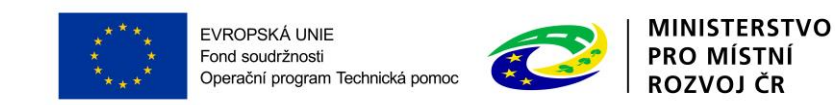

# **PŘÍLOHA č. 2C PRAVIDEL PRO ŽADATELE A PŘÍJEMCE**

## **PŘÍRUČKA IS KP14+ PRO OPTP**

# **ZPRÁVA O REALIZACI**

**-**

## **OPERAČNÍ PROGRAM TECHNICKÁ POMOC**

**Vydání 1/7, platnost a účinnost od 04. 04. 2016**

#### Obsah

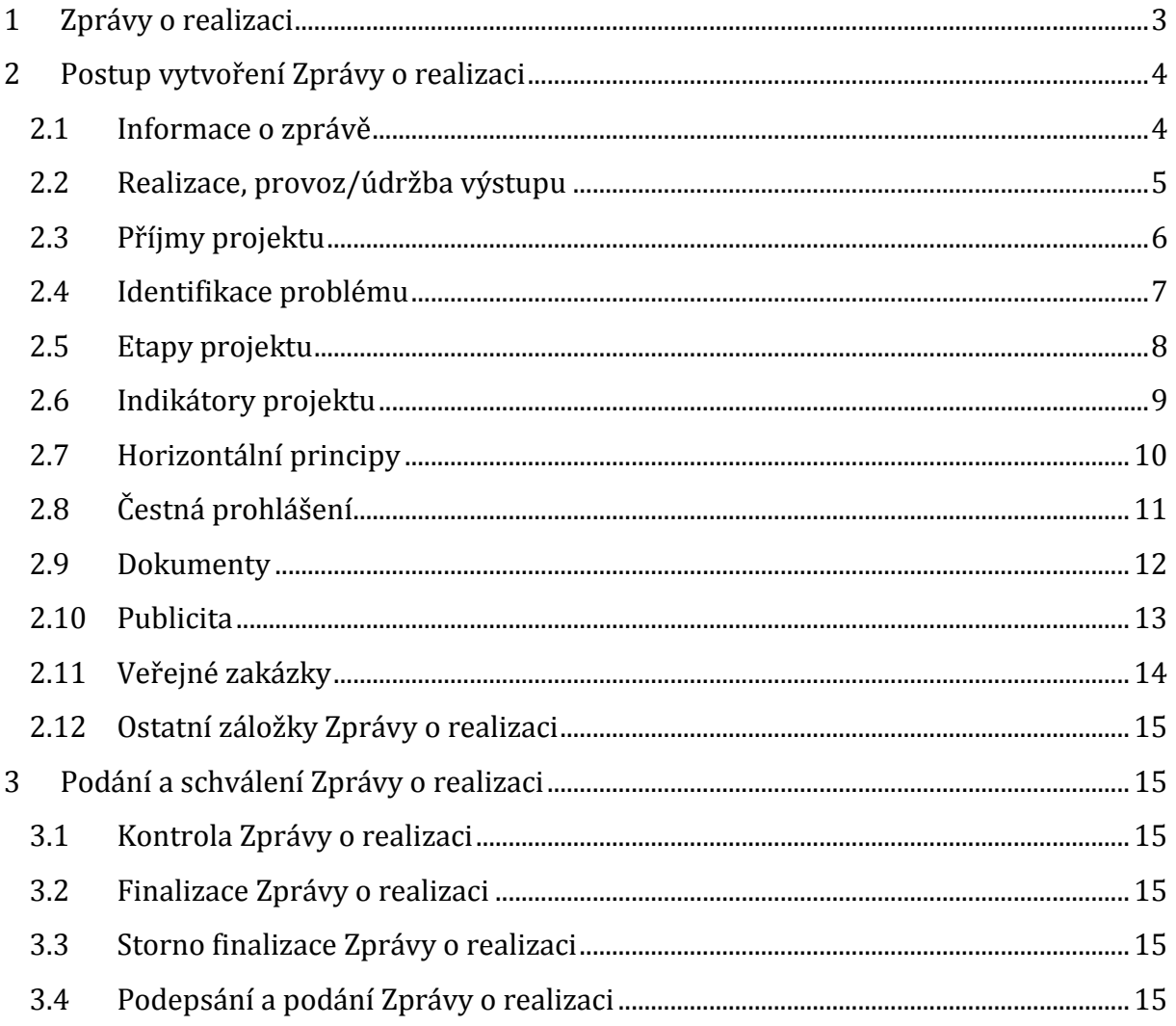

## <span id="page-2-0"></span>**1 ZPRÁVY O REALIZACI**

Zprávy o realizaci projektu/Informace o pokroku/Závěrečná zpráva o realizaci projektu v projektech jsou řešeny elektronickým podáním prostřednictvím Monitorovacího systému pro období 2014-2020 – MS2014+ (IS KP14+). Obecné funkcionality tohoto systému jsou popsány v Příručce ISKP14+ (příloha PŽP č. 2a).

Zprávy o realizaci jsou podávány pravidelně v průběhu realizace projektu spolu se Žádostí o platbu. V případě, že by sledované období mezi podáním jednotlivých ZoR bylo delší než 6 měsíců, je příjemce povinen nejpozději po uplynutí 6 měsíců předložit Informaci o pokroku. Plán zpráv je generován ze strany ŘO v CSSF po podpisu právního aktu projektu a je možné jej v případě změny v harmonogramu projektu znovu generovat.

**Změny hlášené prostřednictvím Zprávy o realizaci se do dat projektu promítnou až po jejím schválení ze strany ŘO OPTP. Před podáním Zprávy o realizaci je nutné mít finálně vypořádané (schválené/zamítnuté) veškeré Žádosti o změnu mající vliv na data podávaná prostřednictvím Zprávy o realizaci.**

### <span id="page-3-0"></span>**2 POSTUP VYTVOŘENÍ ZPRÁVY O REALIZACI**

Žádost o změnu vytvořte v MS2014+ (ISKP) stisknutím tlačítka "Zprávy o realizaci" a "Založit novou Zprávu/Informaci".

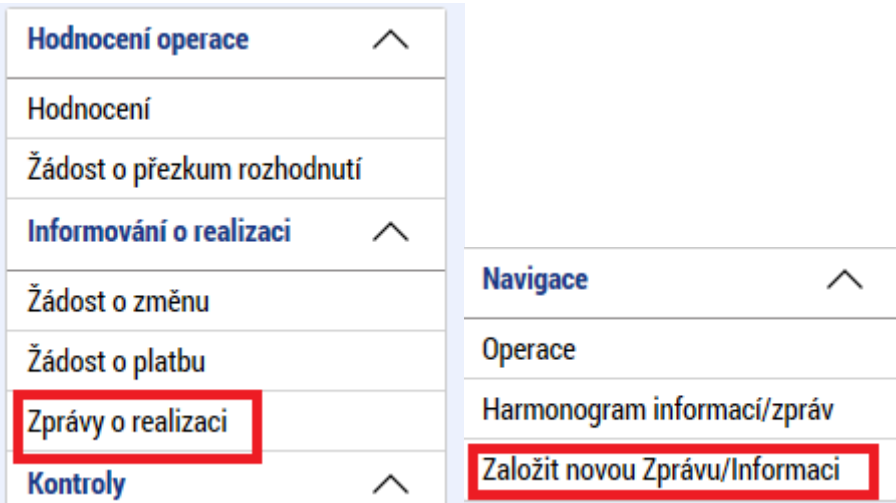

V případě existujícího vygenerovaného harmonogramu zpráv o realizaci (existenci lze ověřit stiskem tlačítky Harmonogram informací/zpráv) se založí nový záznam Zprávy o realizace, který je kliknutím možné otevřít k editaci.

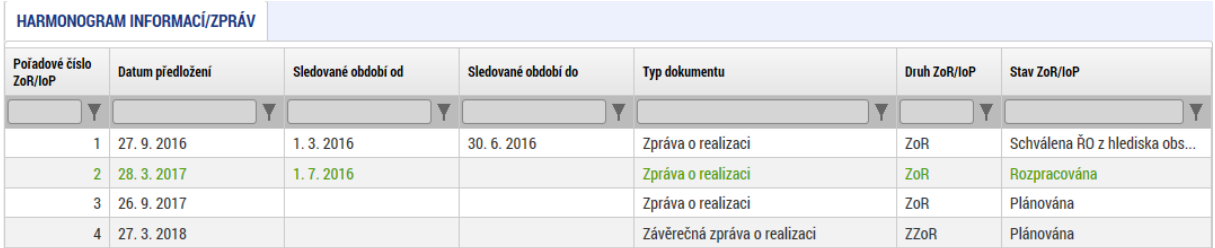

#### <span id="page-3-1"></span>**2.1 INFORMACE O ZPRÁVĚ**

Nejprve se otevře záložka Informace o zprávě. Na této záložce je možné editovat tato pole:

**Sledované období od a do** – doplnit data dle etapy/etap, za které je Zpráva o realizaci podávána

**Harmonogram projektu (Skutečné datum zahájení a ukončení)** – v případě, že realizace projektu byla zahájena až po vydání právního aktu a toto pole nebylo dosud vyplněné, tak uživatel vyplní pole Skutečné datum zahájení. V závěrečné Zprávě o realizaci je pak možné vyplnit Skutečné datum ukončení.

**Kontaktní údaje ve věci zprávy** – uživatel vyplní kontaktní údaje na osobu, na kterou je možné se obracet. Tato osoba by měla být registrována v ISKP, aby bylo možné s ní komunikovat i prostřednictvím interních depeší.

**Historie stavů a ostatní informační pole** – tato pole slouží k informaci o stavu Zprávy o realizaci a k další identifikaci, jsou uživatelsky needitovatelná.

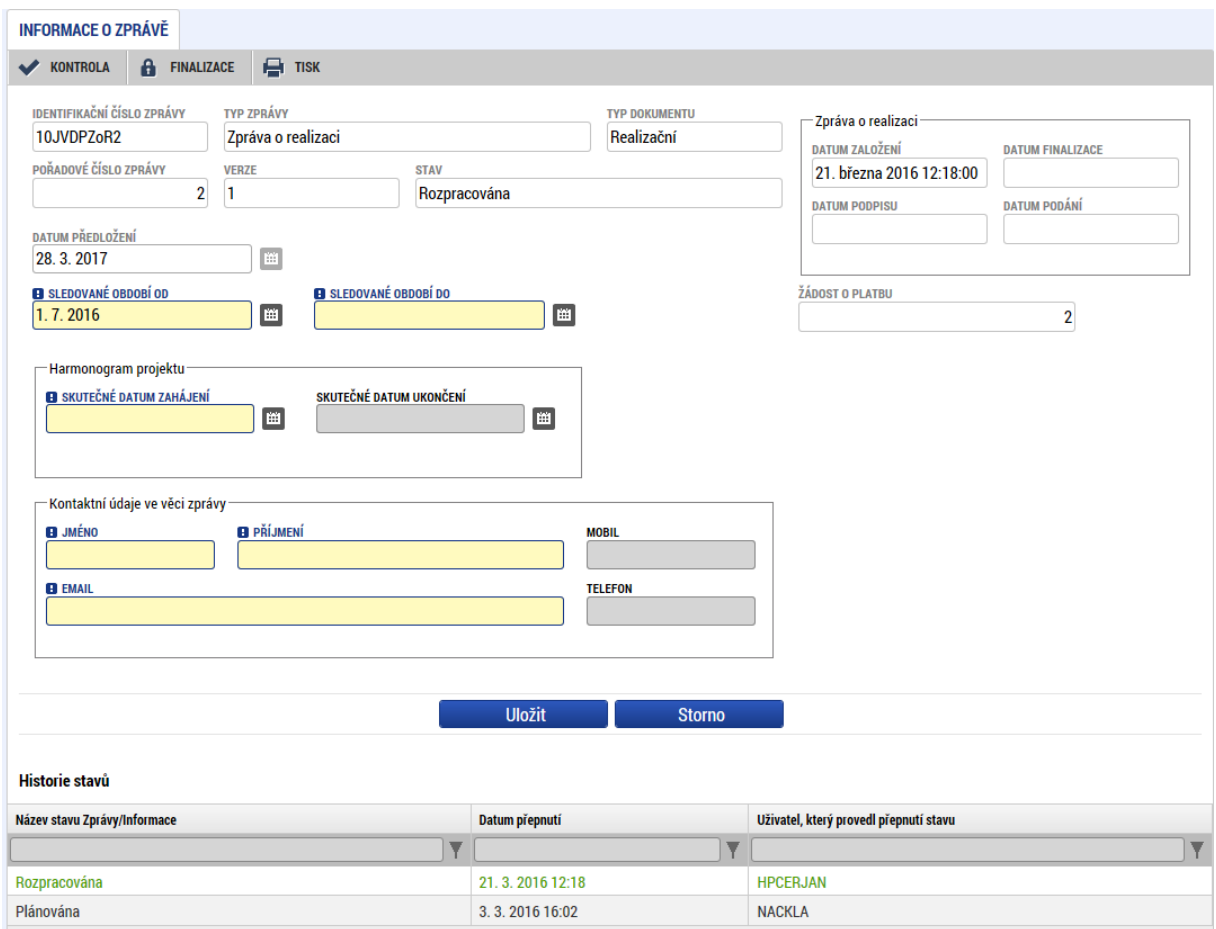

### <span id="page-4-0"></span>**2.2 REALIZACE, PROVOZ/ÚDRŽBA VÝSTUPU**

Na této záložce uživatel ve výstižné a přehledné podobě popíše stav realizace projektu ve sledovaném období.

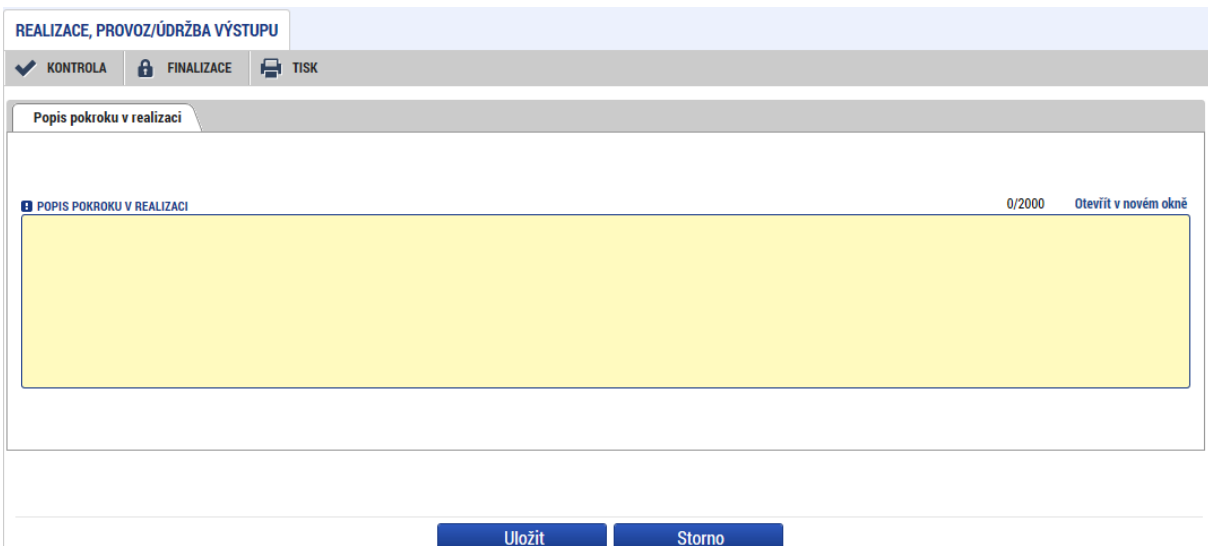

#### <span id="page-5-0"></span>**2.3 PŘÍJMY PROJEKTU**

Tato záložka je s ohledem na povahu projektů (negenerujících příjmy) v OPTP nerelevantní. Uživatel tudíž tuto záložku nevyplňuje.

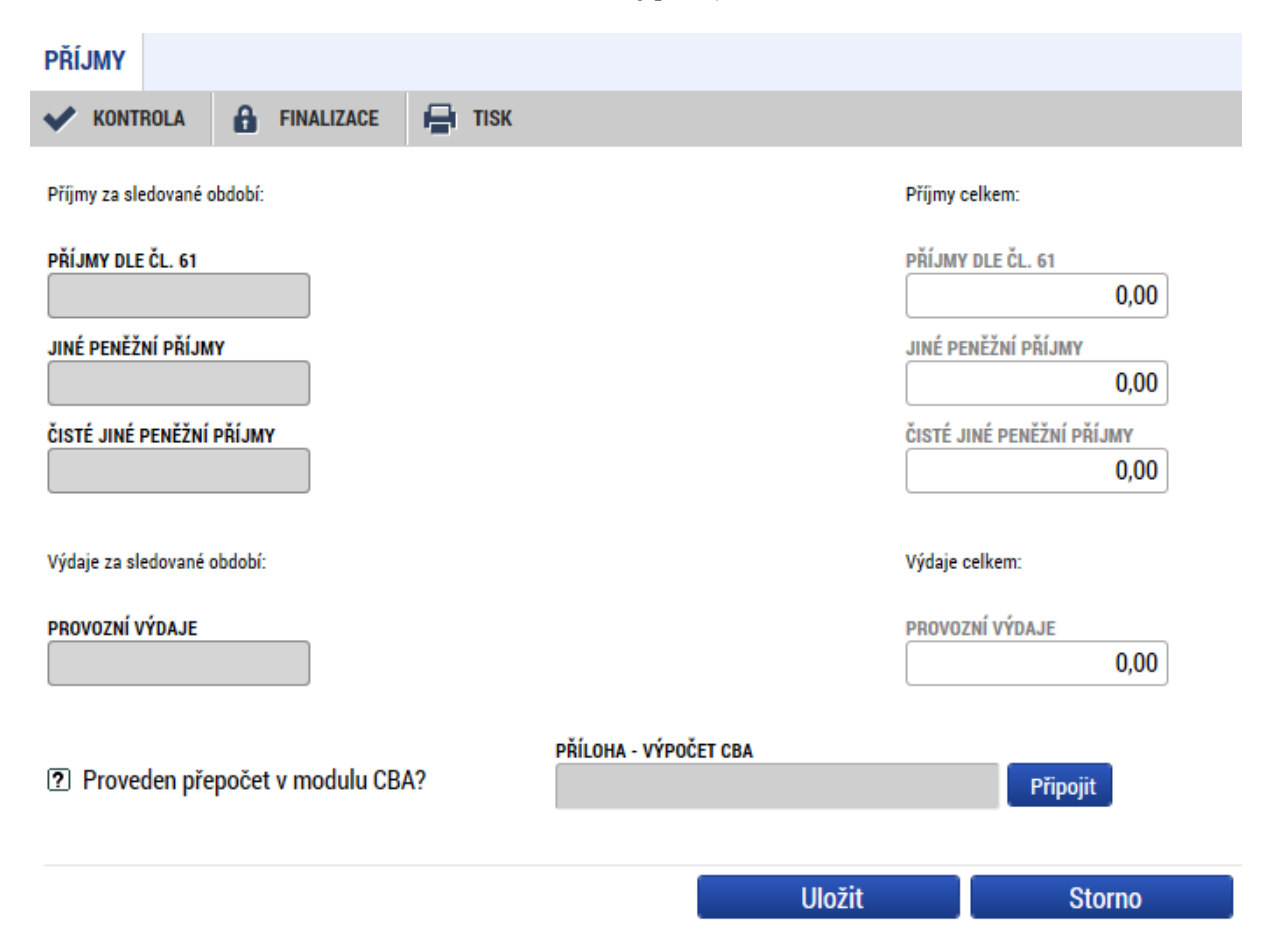

#### <span id="page-6-0"></span>**2.4 IDENTIFIKACE PROBLÉMU**

Záložka identifikace problému slouží k popisu problémů, které se vyskytly při realizaci projektu ve sledovaném období. Je zde vhodné například uvést faktury, které nebyly z časových důvodů vloženy do žádosti o platbu a budou předloženy v dalším období, průběžné neplnění hodnoty monitorovacích indikátorů, problémy s administrací veřejných zakázek apod. Jednotlivé problémy je vhodné logicky oddělit, aby informace byly přehledné a dohledatelné. Každý problém může být rozepsán zvlášť (je možné založit tlačítkem Nový záznam). Na záložce je vhodné každý problém rozepsat do třech textových polí (identifikace/popis a řešení problému).

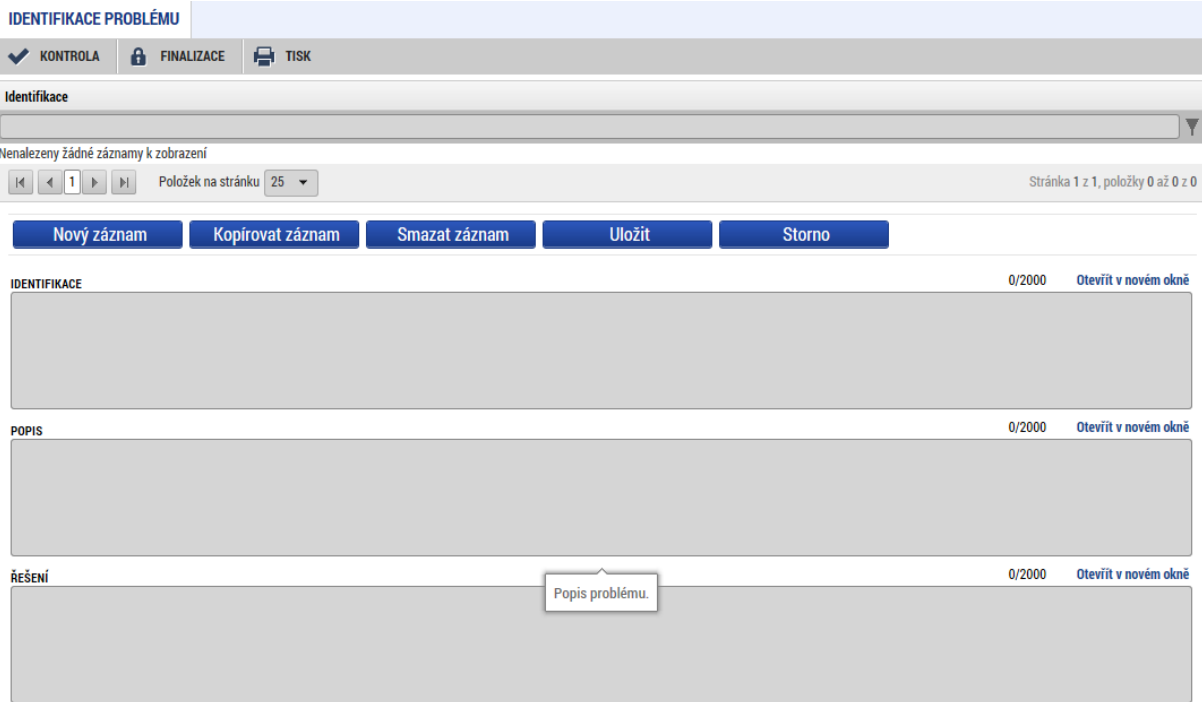

#### <span id="page-7-0"></span>**2.5 ETAPY PROJEKTU**

Na záložce Etapy projektu je možné oznámit změnu týkající se skutečného data zahájení a ukončení jednotlivých etap. Změnu lze vykázat označením dané etapy a stisknutím tlačítka "Vykázat změnu/přírůstek". Obrazovka je stejná jako v případě Žádosti o změnu. Etapy nelze mazat, při sloučení etap se mění rovněž pouze data zahájení a ukončení.

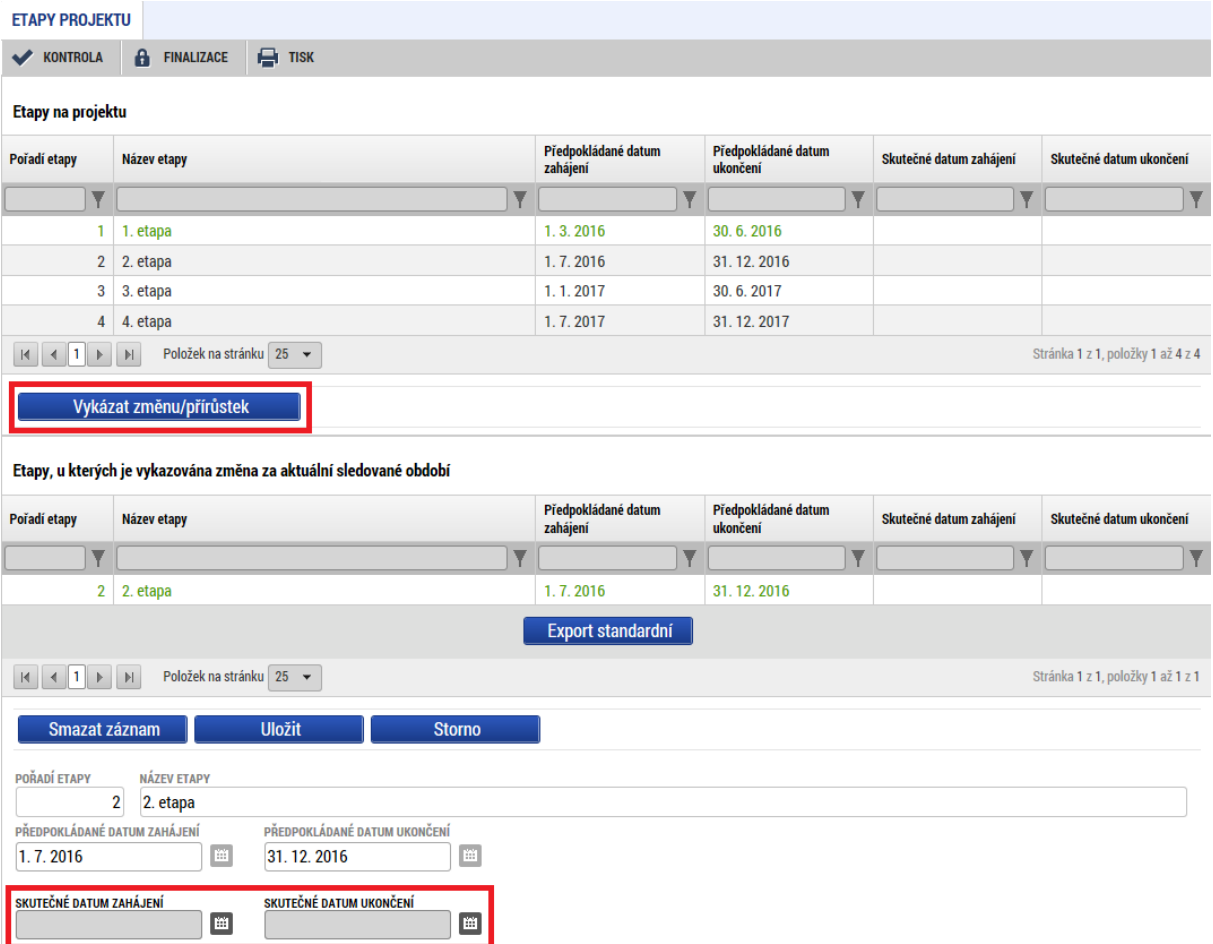

#### <span id="page-8-0"></span>**2.6 INDIKÁTORY PROJEKTU**

Na záložce Indikátory projektu lze vykázat změnu dosažené hodnoty indikátorů projektu. Dosaženou hodnotu za sledované období je nutné vyplnit "přírůstkově", tedy rozdílem oproti předchozí dosažené hodnotě, viz příklad pod obrázkem. Datum přírůstkové hodnoty je datem dosažení hodnoty indikátoru, zpravidla se může jednat o datum konce sledovaného období dané Zprávy o realizaci. Do pole komentář je pak vhodné uvést komentář k dosažení hodnoty, případně přesný odkaz na předloženou dokumentaci k naplnění hodnoty daného MI (pokud byla např. předložena jako příloha žádosti o platbu či jinde). Prostřednictvím Zprávy o realizaci nelze měnit výši cílové hodnoty, případně přidání nového indikátoru. Toto lze provést pouze na základě podané Žádosti o změnu.

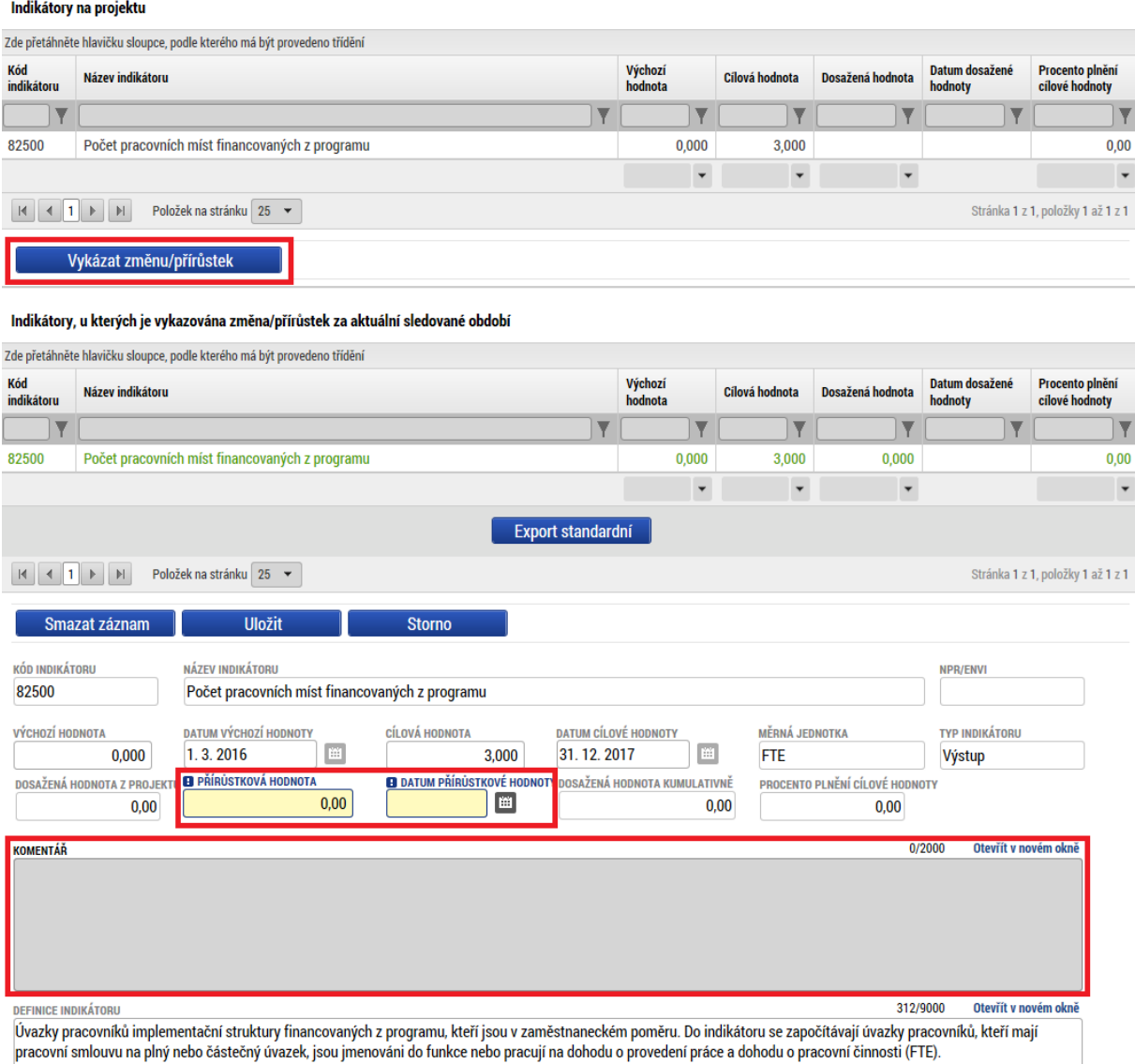

Příklad vyplnění přírůstkové dosažené hodnoty indikátoru: Při prvním předložení ZoR bude u MI 82500 (Počet pracovních míst financovaných z programu) vyplněna hodnota 15 FTE (jedná se o přepočet úvazků za rok 2016, tudíž hodnota bude vykázána v první

ZoR předložené v roce 2017). V další Zprávě o realizaci bude chtít příjemce vykázat, že celkový počet míst financovaných z programu vzrostl na 18, v poli "Přírůstková hodnota" tedy uvede rozdíl oproti minulé hodnotě (18-15=3), vyplní tedy hodnotu 3 a systém kumulativní hodnotu dopočte. V případě úbytku oproti předchozímu období (právě v případě přepočtu úvazků může nastat) lze vyplnit mínusovou hodnotu.

#### <span id="page-9-0"></span>**2.7 HORIZONTÁLNÍ PRINCIPY**

Zde je očekáván popis plnění horizontálních principů na projektu. K vykázání změny je nutné kliknout na daný záznam (zeleně se označí) a následně kliknout na tlačítko Vykázat změnu/přírůstek. V dolní části obrazovky je pak možné přidat popis plnění cílů projektu (daného horizontálního principu). Vyjádření se očekává zejména tam, kde byl zvolen pozitivní vliv projektu k danému horizontálnímu principu.

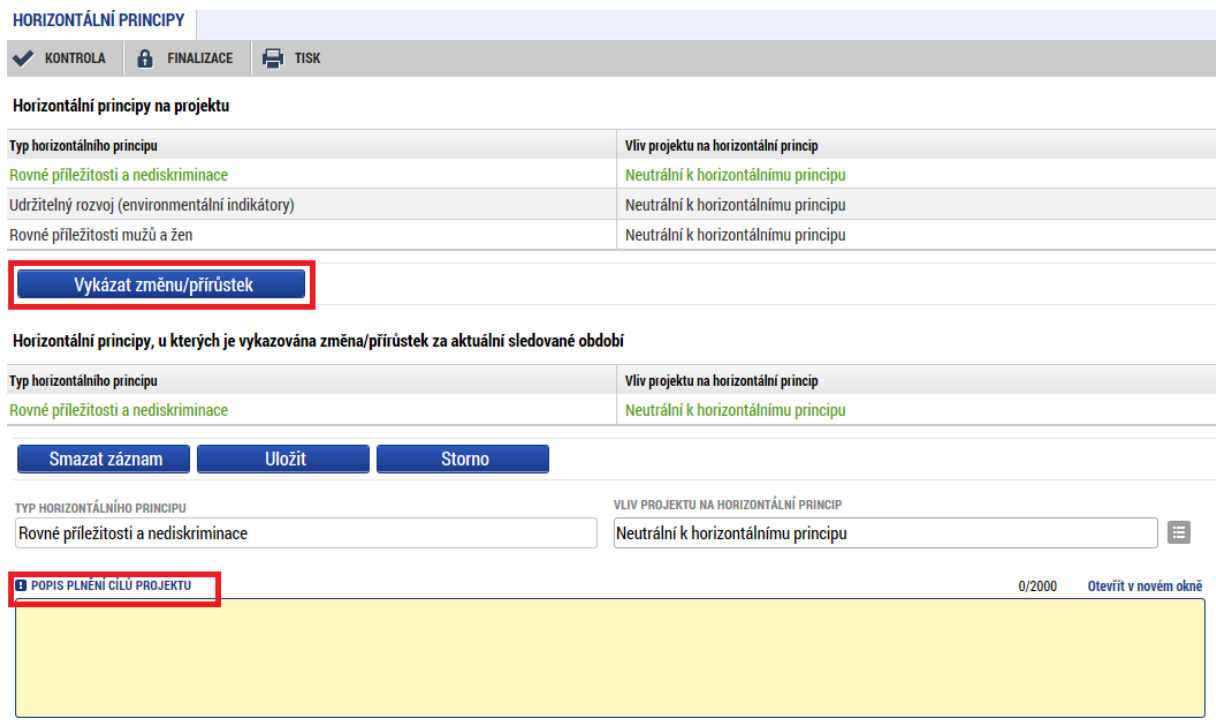

### <span id="page-10-0"></span>**2.8 ČESTNÁ PROHLÁŠENÍ**

Na záložce je nutné po přečtení a seznámení se s nastavenými čestnými prohlášeními, zaškrtnout souhlas a uložit záznam.

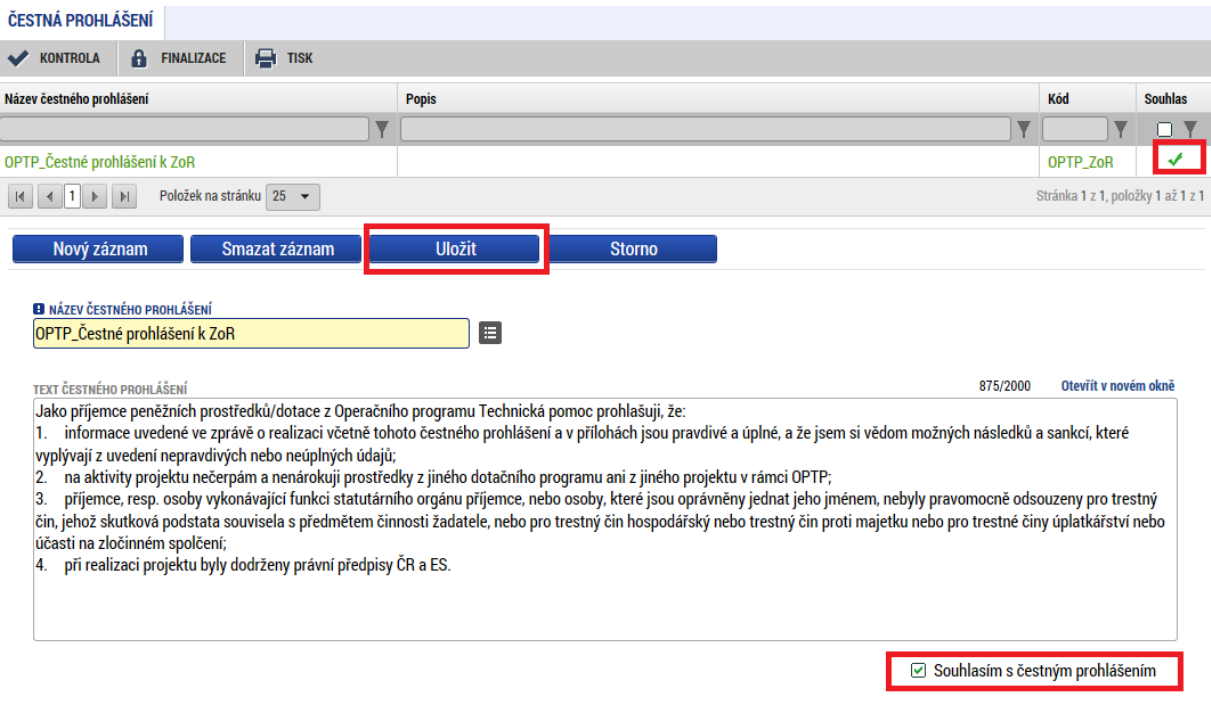

#### <span id="page-11-0"></span>**2.9 DOKUMENTY**

Tato záložka funguje stejným způsobem jako v žádosti o podporu. Jsou zde načtené již dříve vložené dokumenty a je zde možné vložit podklady ke Zprávě o realizaci v elektronické podobě, přes tlačítko Nový záznam a následně tlačítko Připojit. Případně je možné vykázat změnu již vložených dokumentů, kliknutím na daný dokument a poté na tlačítko Vykázat změnu/přírůstek. Již vložené dokumenty lze zároveň prohlížet, kliknutím na tlačítko Otevřít. Systém rovněž umožňuje vložení odkazu na umístění dokumentu (dokumenty uchované mimo ISKP).

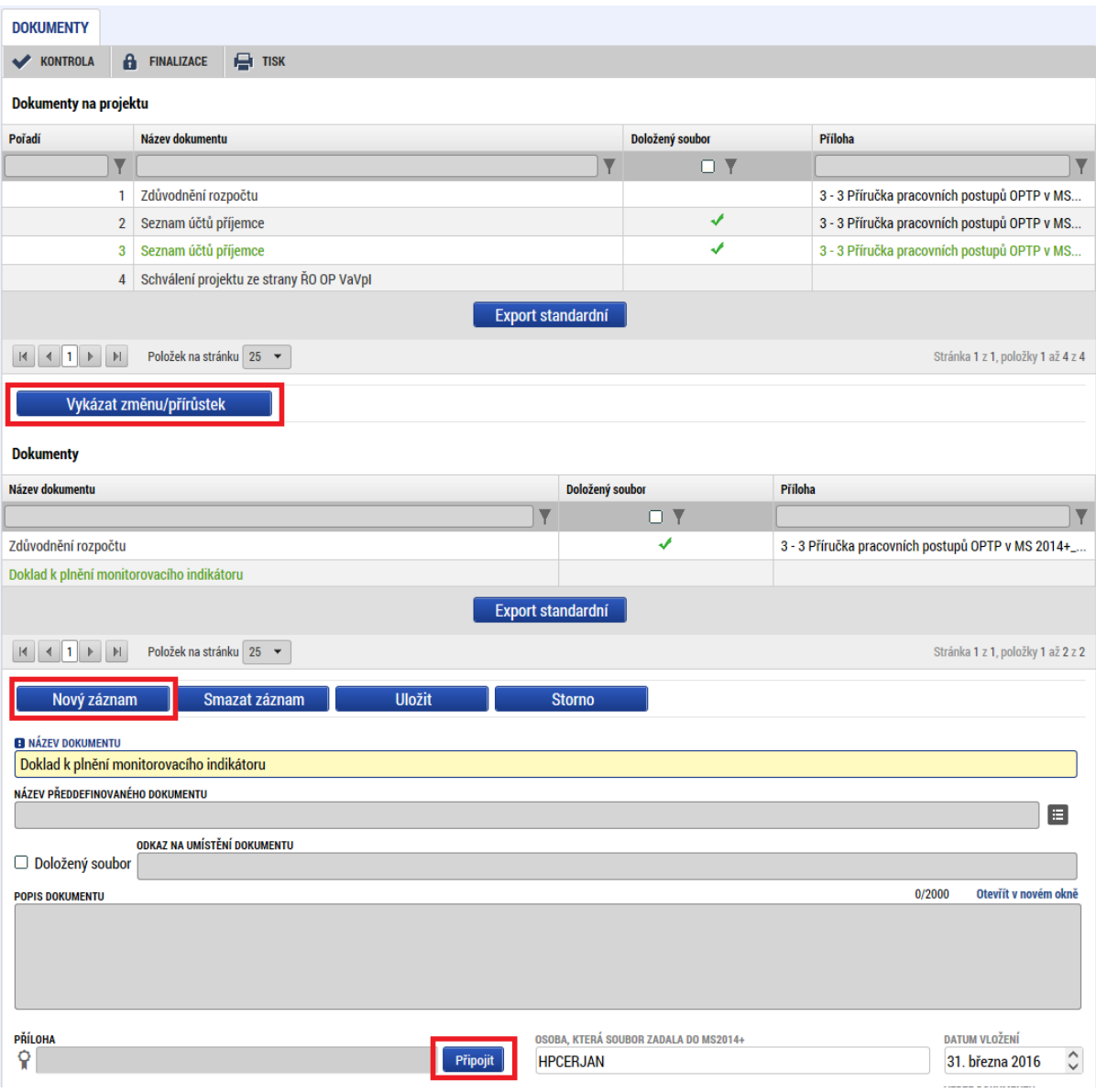

#### <span id="page-12-0"></span>**2.10 PUBLICITA**

Na této záložce je nutné se vyjádřit k dvěma prvkům publicity na projektu. Lze tak učinit přes tlačítko Vykázat změnu/přírůstek a následně kliknutím na číselník "Plnění publicitní činnosti", kde se nabízí tři možné volby – Ano/Nevztahuje se/Prozatím ne. Dále je vhodné v případě změny v plnění přidat komentář pod daný prvek povinné publicity. Na záložce je rovněž možné vložit nepovinné zajištění propagace projektu – přes tlačítko Nový záznam.

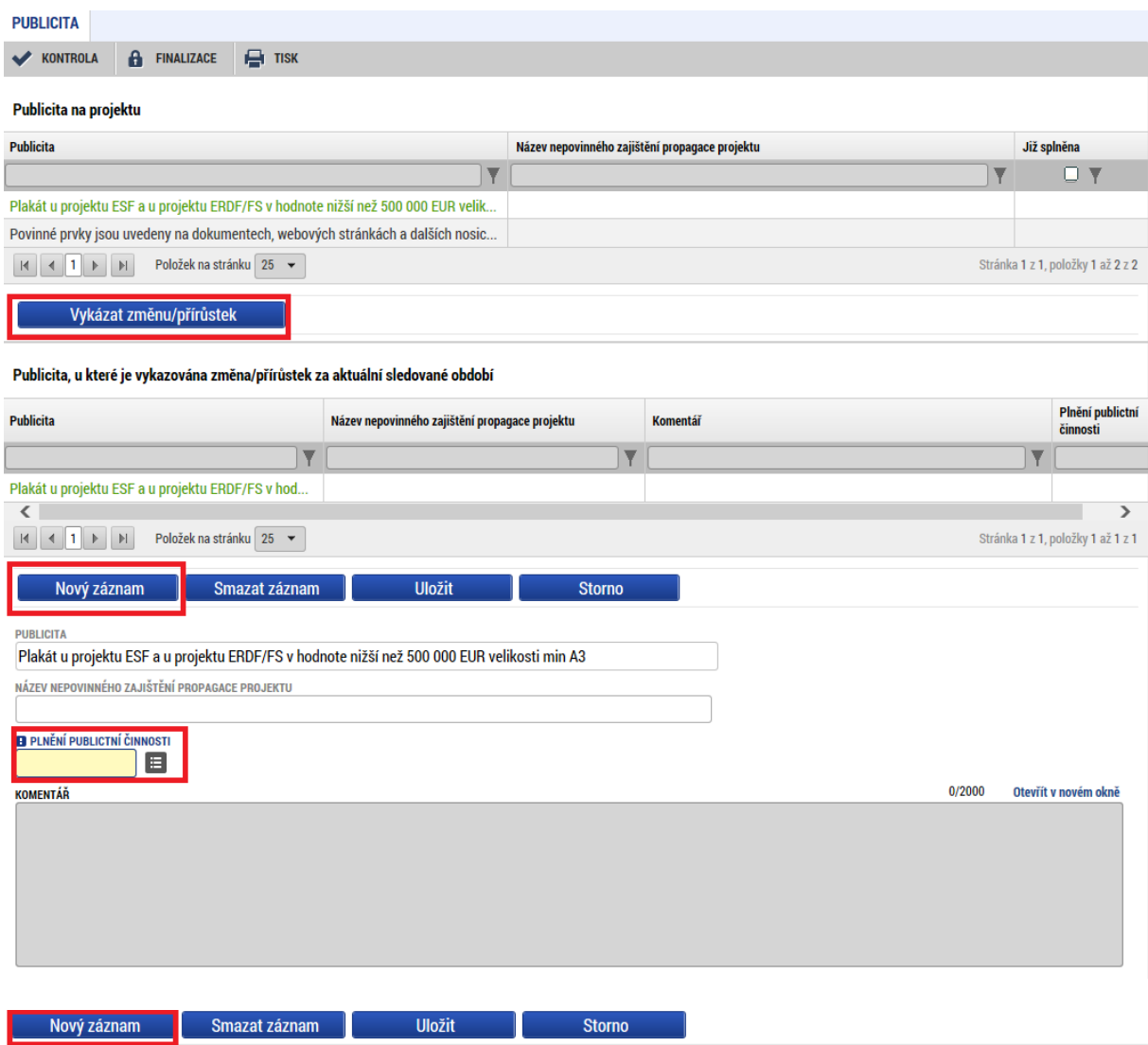

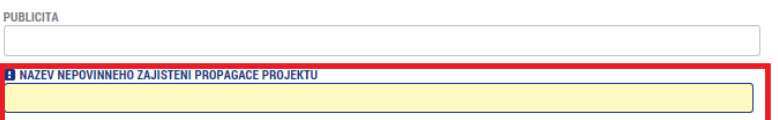

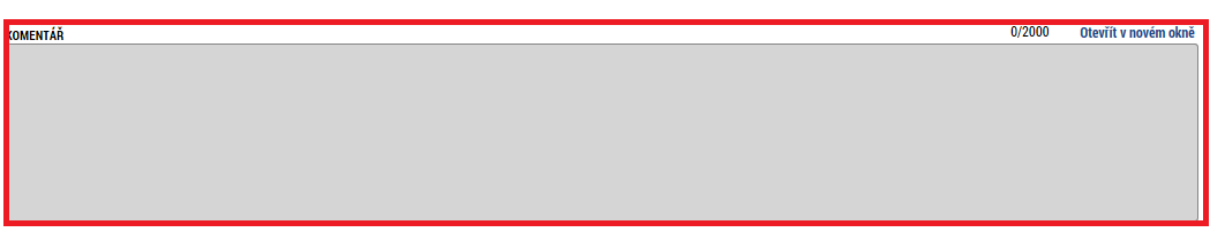

#### <span id="page-13-0"></span>**2.11 VEŘEJNÉ ZAKÁZKY**

Následujících sedm záložek (Veřejné zakázky, Hodnocení a odvolání, Údaje o smlouvě/dodatku, Veřejné zakázky – etapy, Návrh/podnět na ÚOHS, Přílohy k VZ a Subjekty projektu) je věnováno aktualizaci veřejných zakázek. Pouze ve Zprávě o realizaci lze vložit nového dodavatele – přes záložku Subjekty projektu (nelze tak učinit prostřednictvím Žádosti o změnu). Na záložce Subjekty projektu lze vložit pouze nového dodavatele, editovat ostatní dříve vložené subjekty (žadatel/partner/zřizovatel) lze pouze prostřednictvím Žádosti o změnu.

Uživatel na záložce Veřejné zakázky vybere buď již dříve vloženou veřejnou zakázku, kliknutím jí označí a následně klikne na tlačítko Vykázat změnu/přírůstek. Daná zakázka se mu posléze otevře k editaci. Pro lepší orientaci doporučujeme u dříve kontrolovaných zakázek v navazujících projektech dodržet stejný název VZ a do předmětu projektu uvést číslo předchozího projektu, kde již byla zakázka dříve vložena/kontrolována. Seznam takových VZ je pak vhodné doložit do dokumentů k Zprávě o realizaci. Tlačítkem Nový záznam pak lze vkládat další veřejné zakázky (dosud na projektu nezaznamenané). Funkčnost jednotlivých záložek je stejná jako v Žádosti o podporu a je popsaná v příloze č. 2a Pravidel pro žadatele a příjemce (Příručka IS KP14+ pro OPTP – Podání žádosti o podporu).

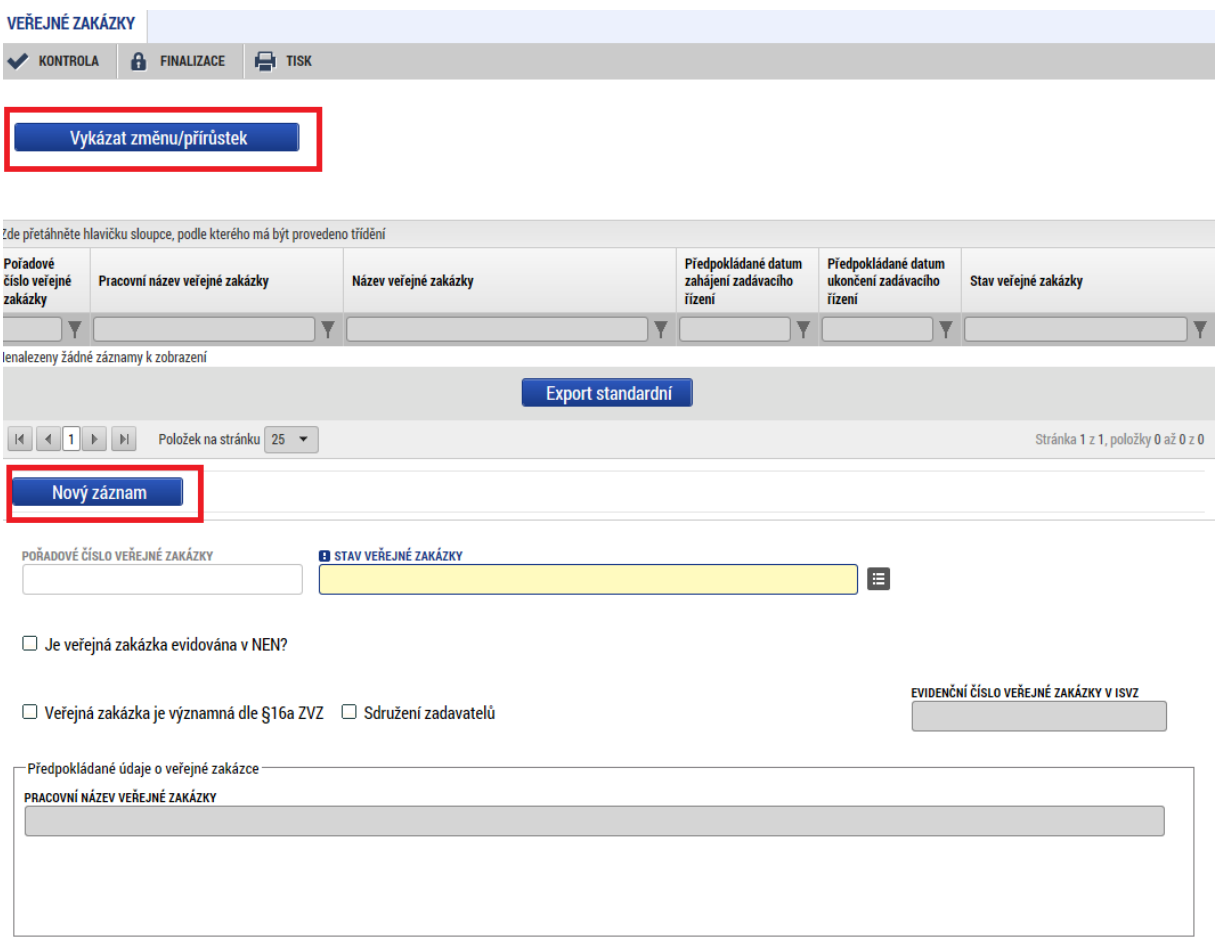

#### <span id="page-14-0"></span>**2.12 OSTATNÍ ZÁLOŽKY ZPRÁVY O REALIZACI**

Ostatní záložky – Adresy subjektu, Osoby subjektu, Účty subjektu a Firemní proměnné uživatele nevyplňuje. Pole jsou nepovinná, takže jejich nevyplnění nezabraňuje finalizaci Zprávy o realizaci.

### <span id="page-14-1"></span>**3 PODÁNÍ A SCHVÁLENÍ ZPRÁVY O REALIZACI**

#### <span id="page-14-2"></span>**3.1 KONTROLA ZPRÁVY O REALIZACI**

Po vyplnění datové oblasti se provede kontrola žádosti o změnu stisknutím tlačítka "Kontrola" v horní části obrazovky.

V případě, že alespoň jedna z kontrol skončila chybou, systém zobrazí seznam chybových/informačních hlášek zjištěných kontrolami; s aktivním odkazem na záložku, které se kontrola týká. V případě, že kontrola proběhla úspěšně, zobrazí se hláška "*Kontrola proběhla v pořádku"*. Následně můžete Zprávu o realizaci finalizovat.

#### <span id="page-14-3"></span>**3.2 FINALIZACE ZPRÁVY O REALIZACI**

Stisknutím tlačítka "Finalizace" se finalizuje (zamkne) Zpráva o realizaci k editaci.

#### <span id="page-14-4"></span>**3.3 STORNO FINALIZACE ZPRÁVY O REALIZACI**

V případě, že potřebujete Zprávu o realizaci ještě upravit před podepsáním a odesláním na ŘO OPTP stiskněte tlačítko "Storno finalizace". Stejné tlačítko je nutné stisknout k otevření editace v případě, že ŘO OPTP vrátil Zprávu o realizaci k přepracování.

#### <span id="page-14-5"></span>**3.4 PODEPSÁNÍ A PODÁNÍ ZPRÁVY O REALIZACI**

Po finalizaci je třeba, aby signatáři úlohy (Zprávy o realizaci) podepsali příslušný dokument. Jelikož je podání Zprávy o realizaci svázáno s podáním Žádosti o platbu, je nejprve nutné finalizovat a podepsat Žádost o platbu, teprve poté je možné podepsat a podat Zprávu o realizaci. Podepsání je prováděno pomocí elektronického podpisu. Platí stejné podmínky jako u podepisování žádosti o podporu.